## Bosche Software

# **VolumeScannerProfessional**

Für Zippcube Volumenwaage 3D Silence **LineCube** 

## **Bedienungsanleitung**

**Stand 07/2023**

#### **INHALTSVERZEICHNIS**

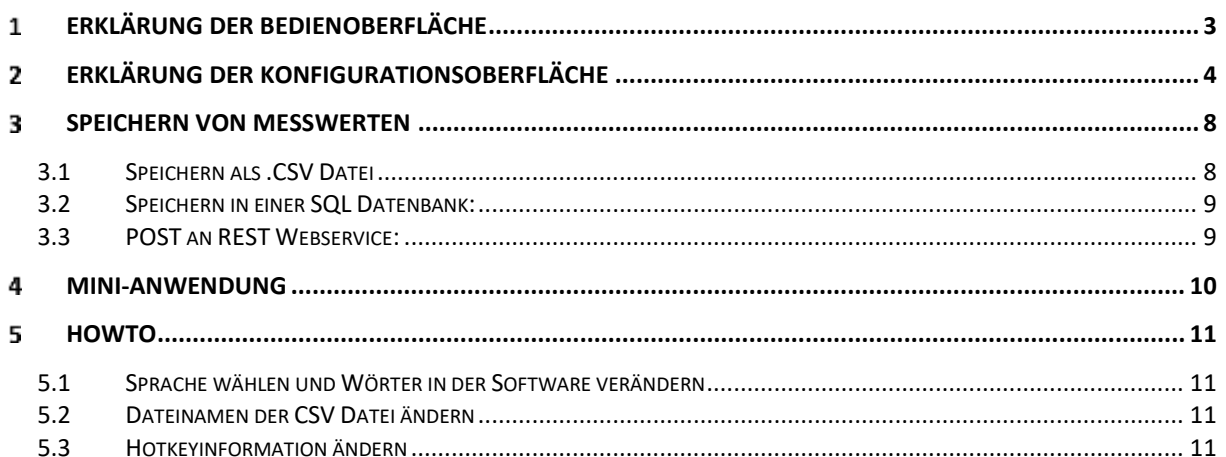

#### <span id="page-2-0"></span>1 **Erklärung der Bedienoberfläche**

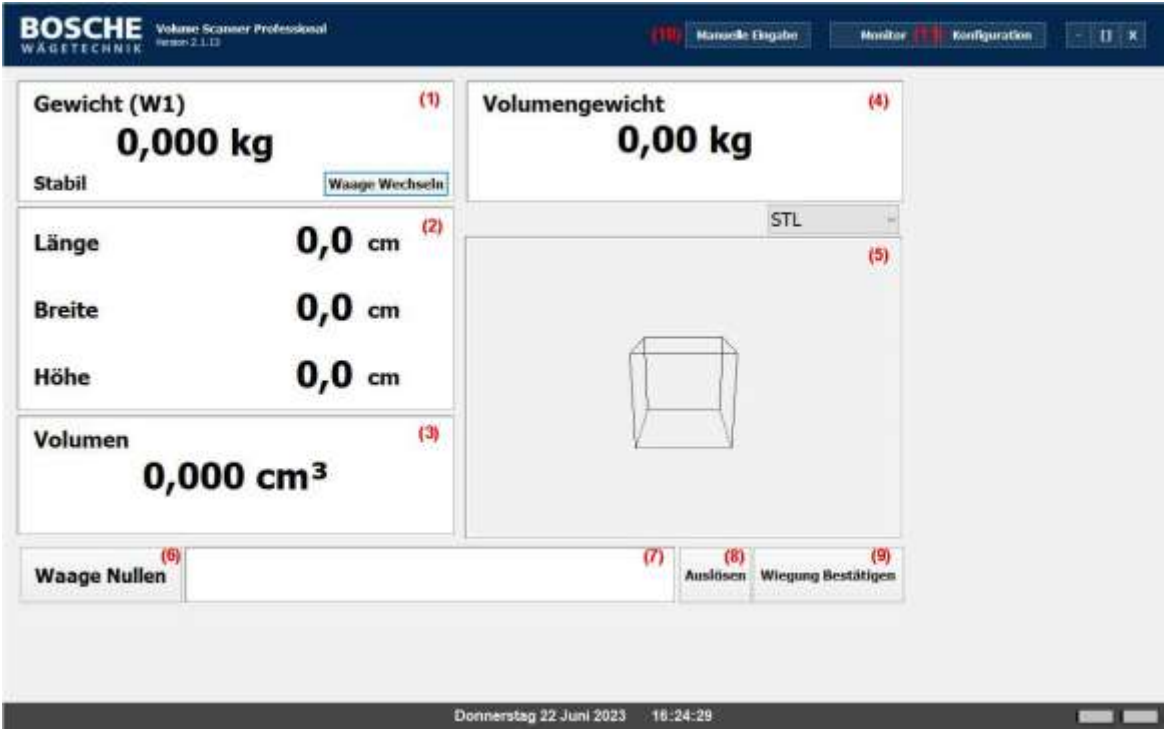

#### **(1) Gewicht:**

In diesem Fenster wird das aktuelle Gewicht auf der Waage angezeigt. Bei angeschlossener Feinwaage kann über den Button "Waage wechseln" zwischen den beiden Waagen ausgewählt werden.

- **(2) Anzeigen von Länge, Breite, Höhe:** In diesem Fenster werden die Maße der drei Achsen angezeigt.
- **(3) Anzeige des Volumens:** In diesem Fenster wird das Volumen der drei Achsen berechnet.
- **(4) Anzeige des Volumengewichts. (Ergebnis aus Volumen in cm<sup>3</sup> / Faktor** Volumengewicht)

In diesem Fenster wird das Volumengewicht angezeigt. Das Volumengewicht wird errechnet, indem man das Volumen in cm³ durch den Volumengewichtsfaktor teilt. Bei den meisten Paketdiensten ist dieser Faktor derzeit 5000 cm<sup>3</sup>/kg.

#### **(5) Kamerabildanzeige / 3D Bild / STL Modell**

Ist eine Kamera angeschlossen, wird in diesem Fenster das Kamerabild angezeigt. Beim Zippcube wird hier auch das Bild angezeigt, welches von dem Lichtgittern generiert wird. (3D Bild oder STL Modell)

**(6) Waage Nullen:**

Mit dieser Taste lässt sich die Waage auf Null setzen.

**(7) Barcode-Eingabefeld:**

In diesem Feld kann ein Barcode eingelesen bzw. eingegeben werden. Durch einen Doppelklick auf dieses Feld öffnet sich die Bildschirmtastatur.

**(8) Auslösen** Ist die Checkbox "Multiple Pictures" angehakt wird diese Taste angezeigt um

mehrere Bilder machen zu können.

**(9) Wiegung bestätigen:** Durch Betätigen dieser Taste werden die aktuellen Messdaten gespeichert.

## **(10) Manuelle Eingabe**

Mit dieser Taste gelangen Sie in das Fenster der manuellen Eingabe

## **(11) Monitor/Konfiguration**

Mit diesen Tasten gelangen Sie mit "Monitor" in das Hauptwiegefenster und mit "Konfiguration" in das Konfigurationsmenü

#### <span id="page-3-0"></span>2 **Erklärung der Konfigurationsoberfläche**

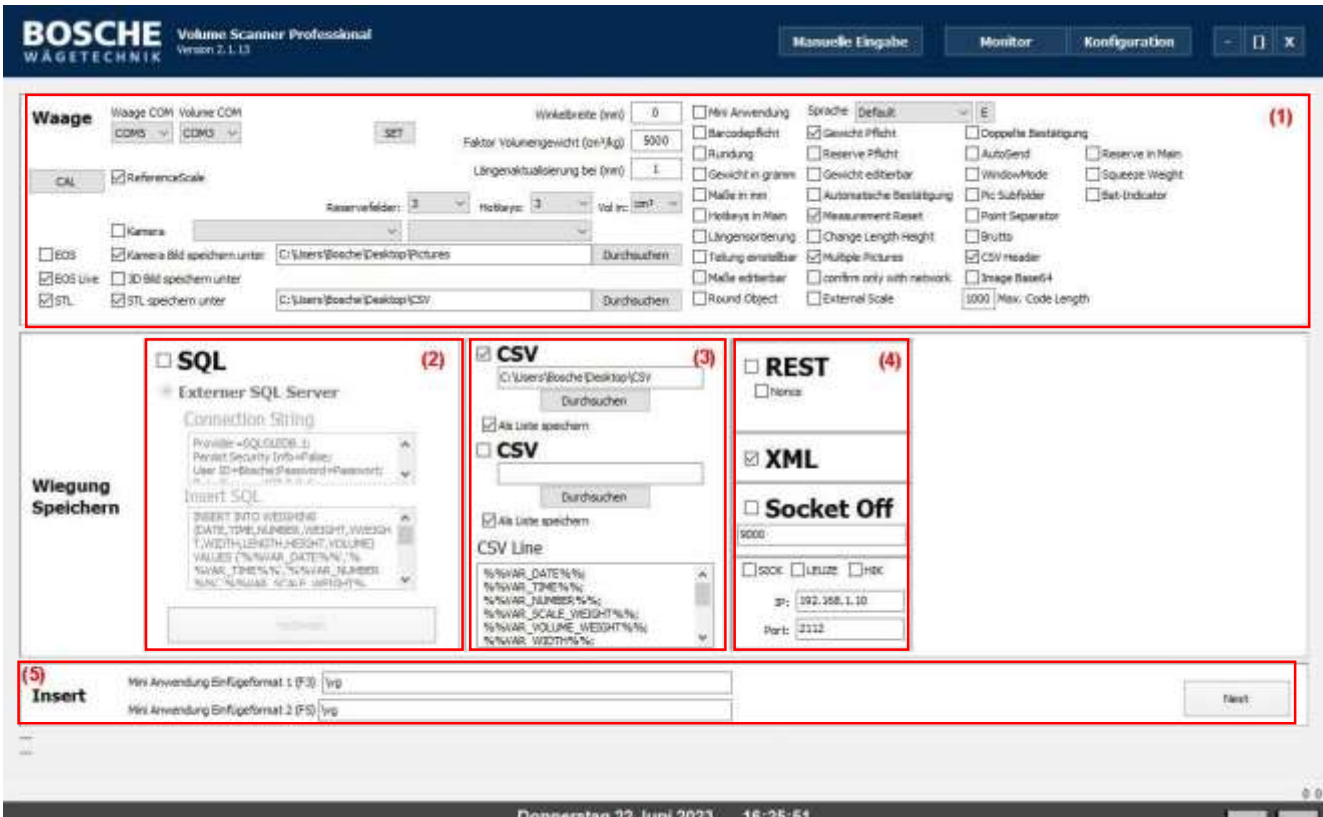

## **(1) Waagenparameter:**

- Waage COM
	- Schnittstelle zu der Hauptwaage
- ReferenceScale
	- o Schnittstelle zu der Feinwaage.
- Volume COM
	- o Schnittstelle/Schnittstellen zu der Volumenmesselektronik.
- Reservefelder
	- o Anzahl der Reservefelder im Fenster "manuelle Eingabe" oder auf dem Hauptfenster, wenn "Reserve in Main" angehakt ist.

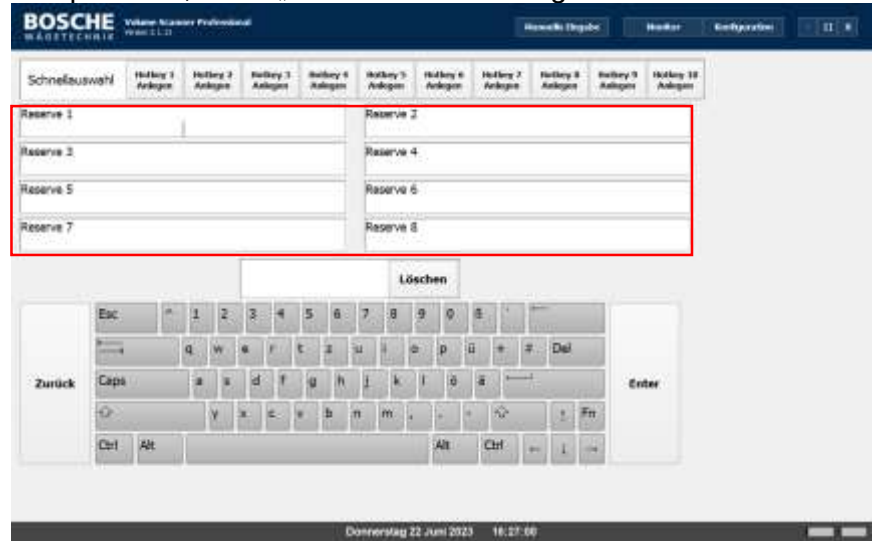

- **Hotkeys** 
	- $\circ$  Anzahl der Hotkeys im Fenster "manuelle Eingabe" oder auf dem Hauptfenster, wenn "Hotkeys in Main" angehakt ist.

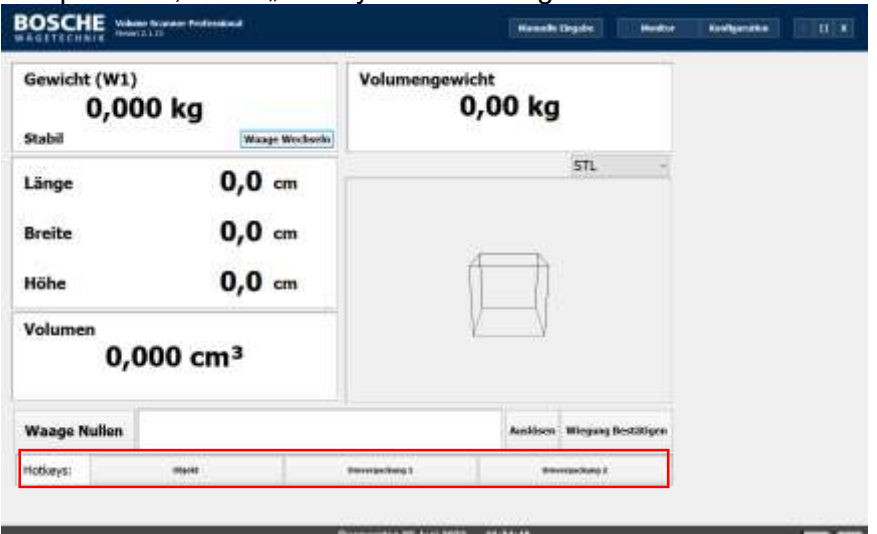

- Vol in
	- o Auswahl der Einheit für das Volumen.
- Kamera
	- o USB Kamera einschalten (optional). In den Dropdown Menüs kann die Kamera und die Auflösung gewählt werden.
- EOS
	- o Kameratyp Canon EOS
- EOS Live
	- o Kameratyp Canon EOS mit Liveview.
- STL
	- o Anzeige des 3D Modells (Zippcube).
- Kamera Bild speichern unter.
	- o Pfad für Bilddatei
- 3D Bild speichern unter.
	- o Pfad zum Speichern des Lichtgitterbildes (Zippcube).
- STL speichern unter.
	- o Pfad zum Speichern des STL Modells (Zippcube).
- **Winkelbreite** 
	- o Angabe der Breite der Anschlagwinkel (3D Silence).
- Faktor Volumengewicht
	- o Hier kann der Faktor des Volumengewichts geändert werden.
	- Standardmäßig ist ein Faktor von 5000 cm<sup>3</sup>/kg eingetragen.
- Längenaktualisierung
	- o Angabe bei welcher Änderung in mm, die Längen im Monitor aktualisiert werden sollen.
- Mini Anwendung
	- o Beim Minimieren der Software wird das MiniTool, angezeigt.
- Barcodepflicht
	- o Messungen können nur gespeichert werden, wenn im Barcodeeingabefeld etwas eingetragen wurde.
- Rundung
	- o Längen werden auf 0,5 cm gerundet.
	- Gewicht in Gramm
		- o Gewicht wird in Gramm gespeichert.
- Maße in mm
	- o Maße werden in mm angezeigt und gespeichert.
	- Hotkeys in Main
		- o Die Hotkeys werden auch in dem Hauptfenster angezeigt
- Längensortierung
	- o Die Maße werden im Monitor von groß nach klein sortiert.
- Teilung einstellbar
	- o Bei mehreren Bauteilen kann hiermit die Anzahl angegeben werden.
- Maße editierbar
	- o Durch Antippen der Messwerte können diese manuell editiert werden.
- Round Object
	- o Wird diese Checkbox verwendet, wird im Monitor ein Schalter angezeigt, mit dem bei runden Objekten Länge und Breite gleichgesetzt werden.
- **Sprache** 
	- o Hier kann die Sprachdatei ausgewählt werden. Es kann eine eigene Sprachdatei erzeugt werden, indem Sie das E neben der Checkbox antippen und dabei folgende Tastenkombination halten: Strg-Alt-Shift. Die Sprachdatei befindet sich in demselben Ordner wie die Software VolumeScannerProfessional.exe. Mit einem Editor kann in dieser Datei jedes Wort der Software editiert werden.
- Gewicht Pflicht
	- o Messungen können nur gespeichert werden, wenn das Gewicht nicht  $.0$ " ist.
- Reserve Pflicht
	- o Messungen können nur gespeichert werden, wenn die angewählten Reservefelder mit Daten befüllt sind.
- Gewicht editierbar
	- o Durch Antippen des Gewichtswerts kann dieser manuell editiert werden.
- Automatische Bestätigung
	- o Enter bzw. Carriage Return Line Feed des Barcodescanners bestätigen die Messung.
- Measurement Reset
	- o Messwerte werden nach dem Bestätigen wieder auf 0 gesetzt.
- Change Length Height
	- o Button um die Messwerte der Länge und Höhe untereinander zu tauschen.
- Multiple Pictures
	- o Weiterer Button (Auslösen) wird im Monitor angezeigt. Mit diesem können dann mehrere Bilder von dem Objekt gemacht werden.
- Confirm only with Network
	- o Messwerte können nur bestätigt werden, wenn eine
	- Netzwerkverbindung besteht.
- External Scale
	- o Externe Waage z.B. Hubwagenwaage oder Bodenwaage kann Messwerte übertragen.
- Doppelte Bestätigung
	- $\circ$  Standardmäßig löst die Kamera aus durch Betätigen des "Wiegung bestätigen" Buttons. Mit doppelter Bestätigung wird das Foto genutzt, welches durch Antippen des Kamerafensters temporär gespeichert wurde.
- AutoSend
	- o Vollständige Vermessung des Objekts bestätigt die Messung.
- WindowMode
	- o VolumeScannerProfessional wird im Fenster Modus und nicht als Fullscreen Anwendung gestartet.
- Point Separator
	- o Messwerte werden mit Punkt als Dezimaltrenner gespeichert.
- **Brutto** 
	- o Mit einem Button im Gewichtsfenster, kann man neben dem Gewicht,

welches gespeichert wird wenn eine Messung bestätigt wird, auch ein weiteres Bruttogewicht speichern.

- CSV Header
	- o CSV wird mit oder ohne Header in der ersten Zeile gespeichert.
- Image Base64
	- o Bild wird in Base64 konvertiert und kann so als Variable übergeben werden.
- Max. Code Length
	- o Maximal Barcodelänge. Bei überschreiten wird die Eingabe im Barcodefeld gelöscht.
- Reserve in Main
	- o Die Reservefelder werden auch in dem Hauptfenster angezeigt.
- Squeeze Weight
	- o Höhe des Pressgewichts wird von dem Messwert Höhe abgezogen. Das Pressgewicht wird verwendet um Textilien zu komprimieren.

#### **(2) SQL**

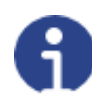

**Wichtiger Hinweis!**

Hier werden die Parameter der SQL Datenbank eingetragen. Mit einem Doppelklick auf das Eingabefeld "Connection String" öffnen sich die

Datenverknüpfungseigenschaften von Windows. Hier kann dann die Verbindung parametriert werden. Im "Insert SQL" wird dann in SQL Sprache definiert wo und welche Daten gespeichert werden sollen.

### **(3) CSV**

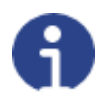

**Wichtiger Hinweis!**

Hier wird angegeben wo und wie die CSV Datei gespeichert werden soll. In der "CSV Line" wird mit unseren Variablen angegeben welche Daten und in welcher Reihenfolge diese gespeichert werden sollen.

### **(4) REST**

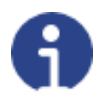

**Wichtiger Hinweis!**

Daten werden an einen REST Webservice gesendet (POST). REST-URL, Benutzername, Passwort und REST-Body werden in der Sprachdatei definiert.

### **(5) Insert**

Insert Format der Mini-Anwendung (siehe Kap. 5)

#### <span id="page-7-0"></span>3 **Speichern von Messwerten**

Bei der Software VolumeScannerProfesional gibt es unterschiedlichste Arten, die Daten an ein übergeordnetes System weiterzugeben. VolumeScannerProfessional bietet die Möglichkeit die Daten als .CSV Datei auszugeben, sie in einer SQL Datenbank zu speichern oder an einen REST Webservice zu posten.

Standardmäßig werden folgende Variablen zur Verfügung gestellt:

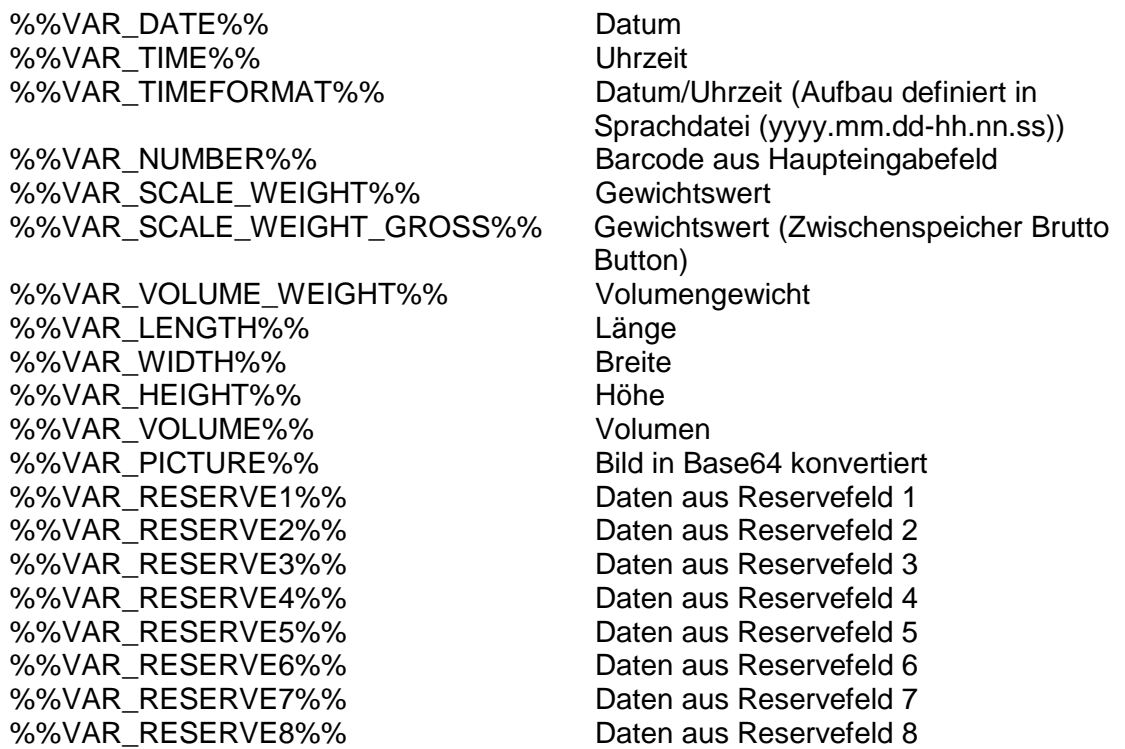

### <span id="page-7-1"></span>**3.1 Speichern als .CSV Datei**

Wollen Sie die Messwerte als .CSV Datei speichern, müssen Sie in der Konfiguration die Checkbox "CSV" anwählen. Hier haben Sie dann die Möglichkeit auszuwählen, in welchem Ordnerpfad die Datei gespeichert werden soll. Außerdem können Sie mit der Checkbox "Als Liste speichern" auswählen, ob die Daten in einer .CSV als Liste gespeichert werden sollen oder ob für jede Messung eine eigene .CSV erstellt werden soll.

In dem Feld CSV Line können Sie definieren, in welcher Reihenfolge die Daten in der CSV gespeichert werden sollen.

Beispiel CSV Line: %%VAR\_DATE%%; %%VAR\_TIME%%; %%VAR\_NUMBER%%; %%VAR\_SCALE\_WEIGHT%%; %%VAR\_VOLUME\_WEIGHT%%; %%VAR\_WIDTH%%; %%VAR\_LENGTH%%; %%VAR\_HEIGHT%%; %%VAR\_VOLUME%%;

#### <span id="page-8-0"></span>**3.2 Speichern in einer SQL Datenbank:**

Wollen Sie die Messwerte in einer SQL Datenbank speichern, müssen Sie in der Konfiguration die Checkbox "SQL" anwählen.

Mit einem Doppelklick auf das Eingabefeld "Connection String" öffnen sich die Datenverknüpfungseigenschaften von Windows. Hier kann dann die Verbindung parametriert werden. Es ist zu empfehlen eine ODBC Data Source (32 Bit) zu erstellen. Diese kann dann einfach in den Datenverknüpfungseigenschaften ausgewählt werden.

Im "Insert SQL" wird dann in SQL Sprache mit Hilfe der Variablen definiert wo und welche Daten gespeichert werden sollen.

Der Standard-Insert String ist folgender:

INSERT INTO WEIGHING (DATE,TIME,NUMBER,WEIGHT,VWEIGHT,WIDTH,LENGTH,HEIGHT,VOLUME) VALUES ('%%VAR\_DATE%%','%%VAR\_TIME%%','%%VAR\_NUMBER%%','%%VAR\_SCALE\_ WEIGHT%%','%%VAR\_VOLUME\_WEIGHT%%','%%VAR\_WIDTH%%','%%VAR\_LEN GTH%%','%%VAR\_HEIGHT%%','%%VAR\_VOLUME%%')

Hier werden die Daten in die Tabelle WEIGHING geschrieben. In der Tabelle WEIGHING befinden sich die Spalten DATE, TIME, NUMBER, WEIGHT, VWEIGHT WIDTH, LENGHT, HEIGHT und VOLUME.

In den %% stehen die Variablen der Software VolumeScannerProfessional, in der Reihenfolge, in der auch die Datensätze in die Spalten der Tabelle eingetragen werden sollen. Werden Daten nicht benötigt, oder es sollen statische Daten hinzugefügt werden, ist lediglich eine Anpassung des Feldes Insert SQL erforderlich.

#### <span id="page-8-1"></span>**3.3 POST an REST Webservice:**

Wollen Sie die Messwerte an einen REST Webservice posten, müssen Sie in der Konfiguration die Checkbox "REST" anwählen.

In der Konfiguration können sie die Sprache wählen, die in der Software genutzt werden soll.

Wählen Sie beispielsweise "Deutsch" aus.

In dem Ordner in dem VolumeScannerProfessional liegt, finden Sie die Sprachdatei "Deutsch.lng".

In dieser können alle Wörter der Software angepasst werden. Außerdem können in dieser Datei die REST Parameter eingestellt werden.

REST\_Body= REST\_BaseURL= REST\_Username= REST\_Password=

Beispiel:

REST\_Body={"MATNR":"%%VAR\_NUMBER%%", "GEW":"%%VAR\_SCALE\_WEIGHT%%","LAENGE":"%%VAR\_LENGTH%%", "BREITE":"%%VAR\_WIDTH%%", "HOEHE":"%%VAR\_HEIGHT%%"} REST\_BaseURL[=http://bosche.eu/setWeight](http://bosche.eu/setWeight)

REST\_Username=admin REST\_Password=123456

#### <span id="page-9-0"></span>**Mini-Anwendung** 4

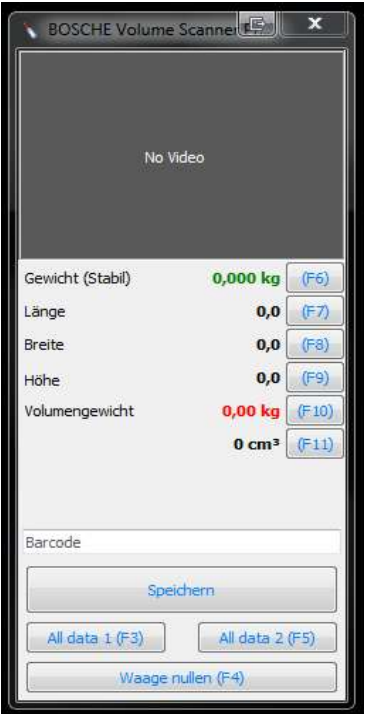

Wenn die Software VolumeScannerProfessional minimiert wird und Sie in der Konfiguration Mini-Anwendung ausgewählt haben, öffnet sich die Minianwendung. Mit der Minianwendung haben Sie weiterhin alle Messdaten im Überblick. Durch Betätigen der Funktionstasten (F3-F11) lässt sich dieses Tool bedienen. Durch Schließen dieses Tools öffnet sich wieder das maximierte VolumeScannerProfessional Fenster.

Mit der Taste Speichern und dem Eingabefeld, kann das Minitool genauso verwendet werden wie die Hauptanwendung.

Funktionsbeschreibung der Funktionstasten.

 $FA$ 

Mit F3 werden alle Daten an die aktuelle Cursorposition geschrieben. In welcher Reihenfolge und welche Daten lässt sich in der Konfiguration unter Insert konfigurieren. (Weitere Informationen unter Punkt 3)

- F4:

Mit F4 können Sie die Waage Nullen.

 $F5:$ 

Mit F5 werden alle Daten an die aktuelle Cursorposition geschrieben. In welcher Reihenfolge und welche Daten lässt sich in der Konfiguration unter Insert konfigurieren. (Weitere Informationen unter Punkt 3)

 $F6$ 

Mit F6 wird das Gewicht an die aktuelle Cursorposition geschrieben.

- F7:

Mit F7 wird die Länge an die aktuelle Cursorposition geschrieben.

 $F8:$ 

Mit F8 wird die Breite an die aktuelle Cursorposition geschrieben.

 $F9.$ 

Mit F9 wird die Höhe an die aktuelle Cursorposition geschrieben.

 $F10$ 

Mit F10 wird das Volumengewicht an die aktuelle Cursorposition geschrieben.

- F11:

Mit F11 wird das Volumen an die aktuelle Cursorposition geschrieben.

#### <span id="page-10-0"></span>5. **HowTo**

Beispiele wie man bestimmte Einstellungen vornimmt oder Parameter verändert.

### <span id="page-10-1"></span>**5.1 Sprache wählen und Wörter in der Software verändern**

In der Konfiguration können Sie oben rechts die Sprachdatei in dem Dropdown Menü auswählen. Indem Sie das E neben der Checkbox antippen und dabei folgende Tastenkombination halten: Strg-Alt-Shift wird die Sprachdatei aktualisiert. Dies ist notwendig falls Sie an einigen Stellen in der Software Label mit dem Namen "LNG" sehen. Die Sprachdatei befindet sich in demselben Ordner wie die Software VolumeScannerProfessional.exe. Mit einem Editor kann in dieser Datei jedes Wort der Software editiert werden. Wollen Sie Beispielsweise die Beschriftung des Buttons "Wiegung bestätigen" zu "Bestätigen" ändern, öffnen Sie die Sprachdatei und suchen die Zeile mit der Beschriftung für den "Bestätigen" Button. Nun ändern Sie die Zeile von:

Volume.WiegungBestätigen=Wiegung Bestätigen

zu:

Volume.WiegungBestätigen=Bestätigen

Nach einem Neustart der Software oder der erneuten Auswahl der Sprache wird die Anzeige aktualisiert.

## <span id="page-10-2"></span>**5.2 Dateinamen der CSV Datei ändern**

In der Konfiguration können Sie oben rechts die Sprachdatei in dem Dropdown Menü auswählen. Die Sprachdatei befindet sich in demselben Ordner wie die Software VolumeScannerProfessional.exe. Mit einem Editor kann in dieser Datei jedes Wort der Software editiert werden. Wollen Sie den Dateinamen der CSV Datei ändern, öffnen Sie die Sprachdatei und suchen die Zeile mit dem Namen der CSV Datei. Nun ändern Sie die Zeile beispielsweise von:

CSVFilename=Paket Liste.csv

zu:

CSVFilename=%%VAR\_NUMBER%%\_%%VAR\_TIMEFORMAT%%.csv Nach einem Neustart der Software oder der erneuten Auswahl der Sprache wird beim Speichern nun der neue Dateiname verwendet. In diesem Beispiel speichert die Software nun die CSV Datei mit dem Barcode und einem Zeitstempel.

### <span id="page-10-3"></span>**5.3 Hotkeyinformation ändern**

In der Konfiguration können Sie oben rechts die Sprachdatei in dem Dropdown Menü auswählen. Die Sprachdatei befindet sich in demselben Ordner wie die Software VolumeScannerProfessional.exe. Mit einem Editor kann in dieser Datei jedes Wort der Software editiert werden. Wollen Sie die Information eines Hotkeys ändern, öffnen Sie die Sprachdatei und suchen die Zeile mit der Bezeichnung des zu ändernden Hotkeys. Nun ändern Sie die Zeile beispielsweise von:

Volume.HKB01=Hotkey 1/Anlegen

zu:

#### Volume.HKB01=Umverpackung

Nach einem Neustart der Software oder der erneuten Auswahl der Sprache wird nun der Hotkey 1 als Umverpackung angezeigt.